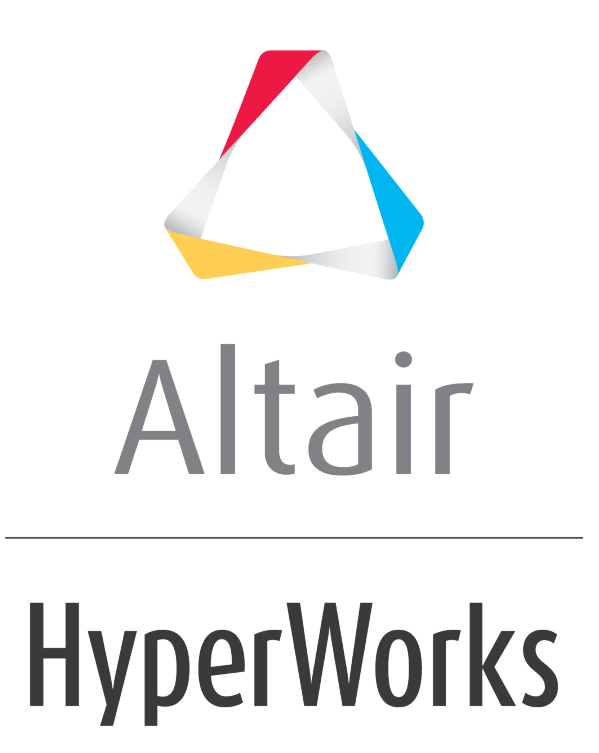

Altair MotionView 2019 Tutorials

MV-5000: Rigid body Animation - Basic

**altairhyperworks.com**

# **MV-5000: Rigid body Animation - Basic**

### **Introduction**

In this tutorial, you will learn how to:

- Use some features available for post-processing animation results in HyperView
- Control the display of the simulation results using Entity Attributes

**HyperWorks** animation functions allow you to view your model in motion. The three animation types include transient, linear, and modal. You can select the animation type from the animation types drop-down menu.

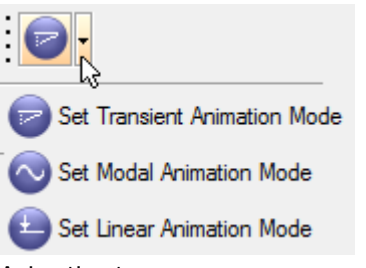

Animation types menu

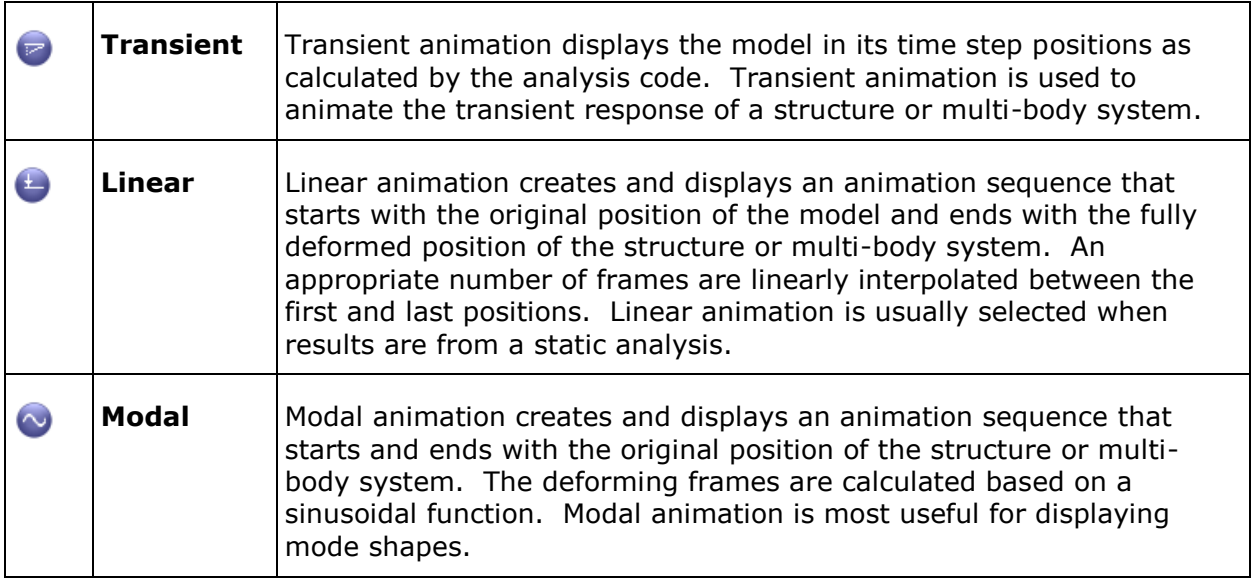

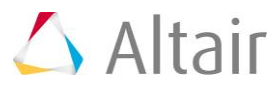

## **Multi-body Analysis Types, Animation Mode Settings, and File Types**

The tables below show the animation analysis types, mode settings, and the model and results file types required to animate MotionSolve and Adams results.

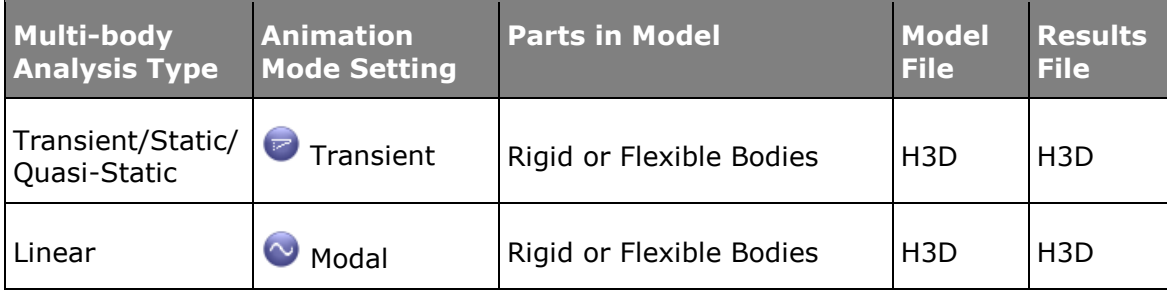

Animation Information for MotionSolve Results

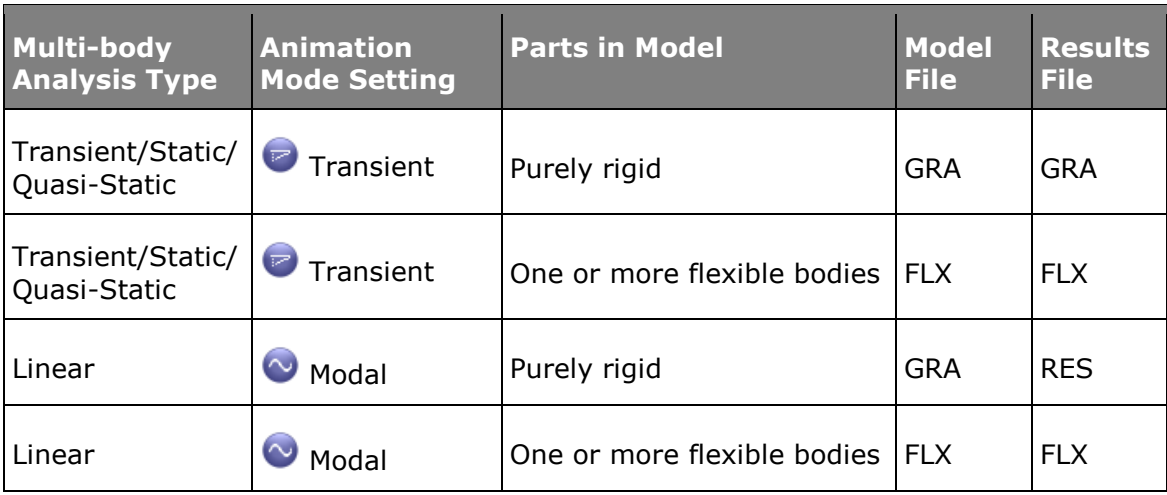

Animation Information for Adams Results

## **Step 1: Viewing and Controlling Animation Files.**

In this exercise, you will view and control the pendulum animation based on the files output by **MotionSolve**.

**Note** Copy all of the h3d files located in the mbd modeling\animation folder to your <working directory>.

1. From the *File* menu, select *New > Session* to start a new session.

If a warning message is displayed, asking if you want to discard the current data, click *Yes* to continue.

2. Click the **Select application** drop-down menu, **the fi** from the toolbar, and select *HyperView* .

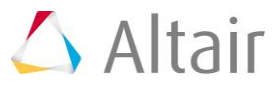

3. Click the **Load Results** icon, **11**, from the **Standard** toolbar.

The **Load model and results** panel is displayed.

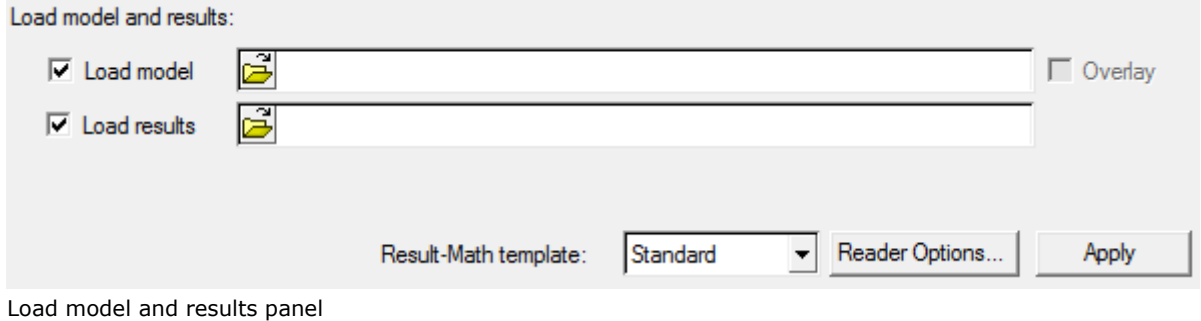

- 4. Click the file browser icon,  $\overrightarrow{P}$ , next to **Load model** and select the model file as single pendulum.h3d, located in your working directory.
- 5. The field for **Load results** will be automatically updated with the same path and name.
- 6. Click *Apply*.

**HyperView** loads the animation file.

- 7. Click the **XZ Left Plane View** icon  $\frac{12}{5}$  on the **Standard Views** toolbar to change to the left view of the model.
- 8. Click the **Start/Pause Animation** icon, **D**, on the **Animation** toolbar to start the animation.
- 9. Right-click on the *Fit Model/Fit All Frames* icon **and the Standard Views** toolbar to fit the entire animation in the window.

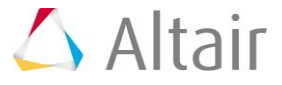

10. Click the **Animation Controls** icon,  $\bullet$ , on the **Animation** toolbar.

From this panel, you can control the parameters like speed, start time, end time of the animation.

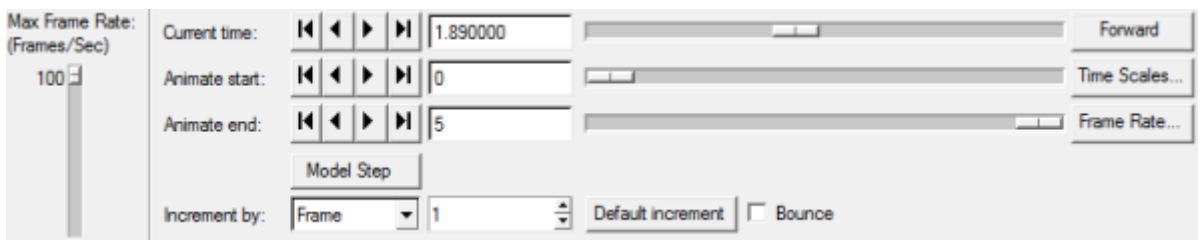

Animation Controls panel

- − Drag the vertical slider bar on the left to change the animation speed from fast to slow.
- − **Current time:** show all the time steps.
- − The **Animate start** and **Animate end** sliders can be set to restrict the animation to a certain window in time. For example, moving the start slider to 0 and end slider to 3.5 to restrict the animation to these time limits and covers only a partial cycle of motion.
- 11. Click the **Start/Pause Animation** icon, **U**, on the **Animation** toolbar to stop the animation.

## **Step 2: Tracing Entities.**

**HyperView** allows you to trace the path of any moving part while animating.

- 1. Retain the animation file single\_pendulum.h3d that was loaded in **Step 1** above.
- 2. To trace the pendulum motion, click the **Tracing** button, **1**, on the toolbar.

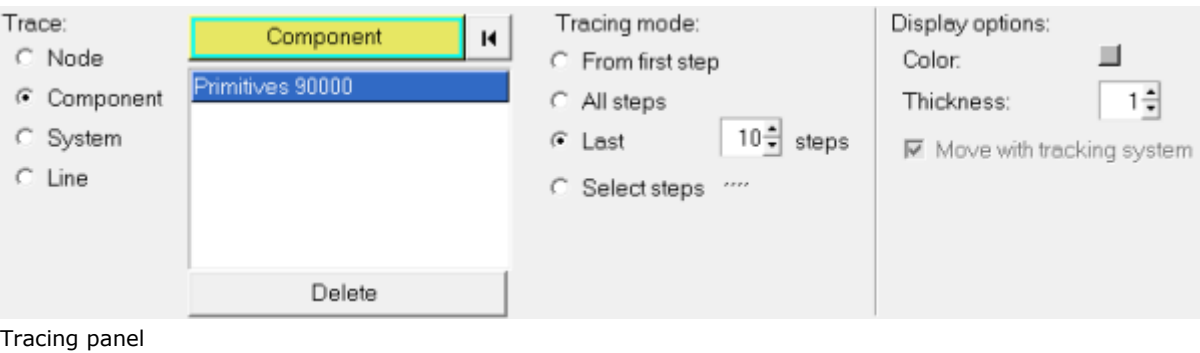

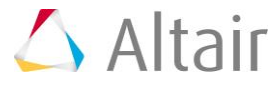

- 3. Under *Trace* select *Component* from the radio buttons on the left.
- 4. Pick the entity/component that needs to be traced by clicking on it from the graphics window.
- 5. Change the view to the **Iso** view.
- 6. Under *Tracing mode:* select *Last* and specify 10 as the *steps*.
- 7. Animate the model. This displays the last 10 steps in the animation.
- 8. To turn the tracing off, click the *Delete* button to remove the selected components from the tracing list.
- 9. Try the *From First Step* and *All Steps* options.
- 10. Use the *Display Options* to change the line color and thickness.

### **Step 3: Tracking Entities.**

The **Tracking** option allows one of the parts of the animation to be fixed to the center of the animation window and the rest of the parts move relative to the tracked part.

- 1. Add a new page to the session by clicking on the **Add page** button,  $\Box$ , on the **Page Controls** toolbar.
- 2. Load the animation file front ride.h3d from your working directory.
- 3. To **Track** or fix any part of your model in the center of the animation window and to see all the other parts moving with respect to the fixed part, click on the *Tracking*,

, button on the **Results** toolbar.

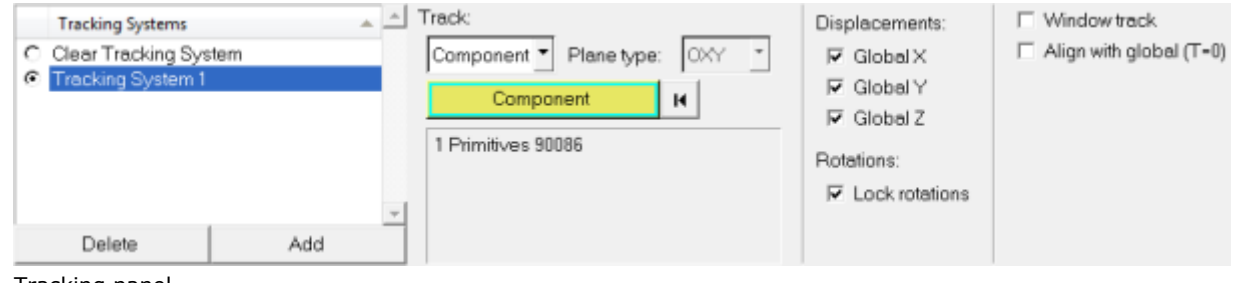

Tracking panel

- 4. Add a tracking system to the animation by clicking on the *Add* button under *Tracking Systems*.
- 5. Under the *Track* pull down menu select *Component* and click on a part from the model currently loaded.
- 6. Select the *Displacements* and/or *Rotations* to track the part.
- 7. Click the **Start/Pause Animation** icon, **b**, on the **Animation** toolbar to start the animation, and click the **Start/Pause Animation** icon again, **U**, to stop the animation.

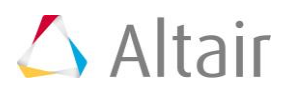

### **Step 4: Editing Entity Attributes.**

In this exercise, you will edit the graphic entity attributes.

- 1. Retain the model front ride.h3d loaded in the previous exercise **Step 3** above.
- 2. Click the **Entity Attributes** icon, **(b)**, on the **Visualization** toolbar.

The *Entity Attributes* panel is displayed.

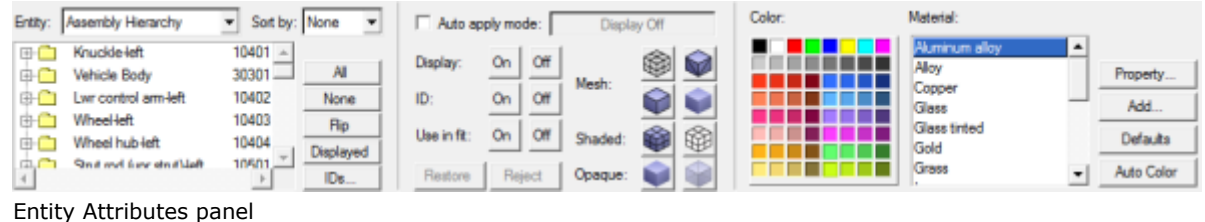

3. Click the arrow to the right of the *Entity* option menu to expand it.

The list contains the following entity types: **Components**, **Systems**, **Assembly Hierarchy**, and **Sets**.

- 4. Select *Assembly Hierarchy* from this list to show all the parts of the model in the entity list tree below.
- 5. To change the color of the entire model:
	- − Select *Assembly Hierarchy* from the **Entity** option menu.
	- − Select *All* from the list of buttons next to the entity list tree (**All**, **None**, **Flip**, and **Displayed**).
	- − Select a color from the color palette under the *Color* section.
- 6. To change the entire model to wire frame:
	- − Click *All* from the list of buttons next to the entity list tree.
	- − Click the *Wire Frame* icon, <sup>⊕</sup>, beside *Shaded*.
- 7. To make the entire model transparent and shaded:
	- − Click *All* from the list of buttons next to the entity list tree.
	- − Click the *Shaded* icon, .
	- − Click the *Transparent* icon, .
- 8. Use the *On/Off* buttons to turn the entities on or off.
- 9. Use the *On/Off* buttons next to *ID:* to display and hide the entity IDs.

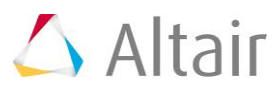